# Adobe InDesign CC: Classroom in a Classroom

Adobe InDesign CC is a powerful desktop publishing software that allows you to create professional-looking documents, brochures, posters, and more. This guide will walk you through the basics of using InDesign CC in a classroom setting.

#### **Getting Started**

The first step is to download and install Adobe InDesign CC on your computer. Once you have installed InDesign, you can launch the program and create a new document.

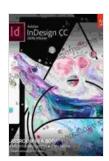

## Adobe InDesign CC Classroom in a Book (Classroom in a Book (Adobe)) by Nolan Clark

4.1 out of 5

Language : English

File size : 86108 KB

Text-to-Speech : Enabled

Screen Reader : Supported

Enhanced typesetting : Enabled

Print length : 424 pages

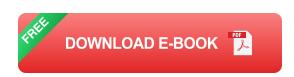

The InDesign interface is divided into several different sections:

The Tools Panel contains all of the tools you need to create and edit your documents.

- The Document Window is where you will see your document as you work on it.
- The Control Panel provides you with information about your document and allows you to make changes to the document's settings.

#### **Creating a New Document**

To create a new document, click on the **File** menu and select **New**. In the New Document dialog box, you can specify the following settings:

- Document Type: Select the type of document you want to create (e.g., a brochure, a poster, or a magazine).
- Page Size: Select the size of the pages in your document.
- Number of Pages: Specify the number of pages you want in your document.
- Orientation: Choose whether you want your document to be in portrait or landscape orientation.

Once you have specified the settings for your document, click on the **OK** button to create the new document.

#### **Adding Text to Your Document**

To add text to your document, click on the **Type Tool** in the Tools Panel. Then, click on the page where you want to add text and start typing.

The Type Tool allows you to format your text in a variety of ways, including:

• **Font**: You can choose the font, size, and color of your text.

- Alignment: You can align your text left, right, center, or justify.
- Spacing: You can adjust the spacing between your lines of text and between your characters.

#### **Adding Images to Your Document**

To add images to your document, click on the **Place Image** tool in the Tools Panel. Then, navigate to the image file you want to add and click on the **Open** button.

Once you have added an image to your document, you can resize it, rotate it, and crop it using the controls in the Control Panel.

### **Saving Your Document**

To save your document, click on the **File** menu and select **Save**. In the Save As dialog box, you can specify the following settings:

- **File Format**: Select the file format you want to save your document in (e.g., InDesign CC, PDF, or JPEG).
- **File Name**: Enter a name for your document.
- Location: Specify the location where you want to save your document.

Once you have specified the settings for your document, click on the **Save** button to save the document.

This guide has provided you with a basic overview of how to use Adobe InDesign CC in a classroom setting. For more information, please refer to the Adobe InDesign CC User Guide.

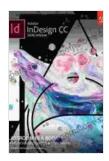

### Adobe InDesign CC Classroom in a Book (Classroom in a Book (Adobe)) by Nolan Clark

★ ★ ★ ★ ★ 4.1 out of 5

Language : English
File size : 86108 KB
Text-to-Speech : Enabled
Screen Reader : Supported
Enhanced typesetting : Enabled
Print length : 424 pages

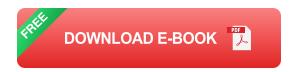

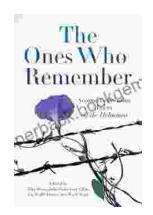

# The Second Generation: Voices of the Holocaust

The Holocaust was one of the most horrific events in human history.

Millions of people were killed, and countless others were left traumatized.

The survivors of the Holocaust...

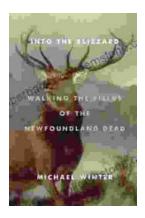

### Walking the Fields of the Newfoundland Dead

In the heart of the rolling countryside of northern France, where the Somme River meanders through fields once scarred by war, lies a poignant reminder of the sacrifices made...